## نصب برروي سرور محلي

منظور از سرور محلي , همان سيستم شماست كه در واقع به شبكه وصل نيست و يا تنها به شبكه اي محلي وصل مي باشد . تمامي مراحل نصب مانند نصب برروي يك سرور است , با اين تفاوت كه شما نياز به يك برنامه وب سرور مانند IIS و يا Apache داريد , اگر سيستم عامل شما ويندوز باشد به هر دو دسترسي داريد , در غير اينصورت مي توانيد از Apache بهره گيريد . در حال حاضر بسته هاي در محيط نت موجود مي باشند , كه افراد تازه كار مي توانند بدون داشتن اطلاعات زياد و دردسر هاي فراوان اقدام به راه اندازي يک وب سرور نمايند , يكي از اين بسته ها , Xammp مي باشد . اين بسته كه خود شامل Mysql, PHP و PHPmyadmin و Prel .كار را براي هر شخصي ساده كرده است , است

دانلود آخرين نسخه Xammp :

http://Software.manvatoo.com/

**26**

مراحل نصب اين بسته , آنقدر ساده است كه من از شرح مراحل نصب آن صرف نظر مي كنم , اما چنانچه مايل به دانستن آن هستيد مي توانيد به آدرس زير مراجعه فرمائيد.درضمن مي توانيد آموزش مربوط به نصب IIS .را نيز در اين بخش پيدا كنيد

http://tutorials.manvatoo.com/

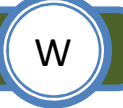

پس از نصب Xammp يا IIS به محل نصب رفته و وارد شاخه httdocs يا wwwroot شاخه , شويد مورد نظر خود را ايجاد و فايل هاي مربوط به وردپرس را در آن كپي نمائيد .

از آنجا كه تمامي مراحل نصب يكي هستند , من تنها بخش ايجاد ديتابيس را كه كمي فرق مي كند , توضيح خواهم داد . در بسته Xammp برنامه اي وجود دارد با نام phpmyadmin كه در واقع واسطى گرافيكي براي دسترسي به سرور mysql است و شما را از وارد كردن دستورات در محيط prompt كه مانند محيط Dos است بي نياز مي كند . براي دسترسي به phpmyadmin مي توانيد به آدرس زير .مراجعه كنيد

http://localhost/phpmyadmin Williams Williams New York Williams New York Williams New York Williams New York W

پس از وارد كردن اين آدرس مانند تصوير زير با بخشي روربرو مي شويد , كه مي توانيد نام ديتابيس خود را وارد كنيد , دقت كنيد براي دسترسي به ديتابيس ها , بطور پيش فرض , نام كاربري root و كلمه عبور . خالي است

> Create new database ?  $\vee$  Create Collation

پس از كليک ديتابيس شما ايجاد خواهد شد , چنانچه مايل به ايجاد يک نام كاربري و كلمه عبور براي دسترسي به ديتابيس ها هستيد مانند تصوير زير برروي گزينه privileges .كليك نمائيد

S<sup>3</sup> Privileges

در صفحه بعد مانند تصوير زير برروي گزينه add new User كليك نمائيد.

**K** Add a new User

در صفحه بعد از آن در بخش **Login Information** مي توانيد اطلاعاتي مانند كلمه عبور وغيره را وارد كنيد و پس از آن در بخش Global privileges برروي گزينه Check all كليك كنيد.

Global privileges (Check All / Uncheck All) -

در واقع privilege همان مزيت ها براي دسترسي هستند , يعني آيا شما مي توانيد اطلاعاتي درج , حذف و يا ويرايش و …. را برروي ديتابيس انجام دهيد يا خير.

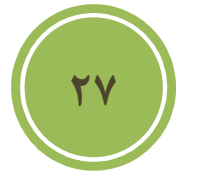

پس از آن برروي G0 كليك كنيد, حال مي توانيد به سادگي از اين كلمه عبور و نام كاربري براي دسترسي به ديتابيس استفاده نمائيد.

## **تنظيمات اوليه**

## **تغيير كلمه عبور**

پس از ورود به محيط كنترل پنل مديريت يا همان پيش خوان , برروي نام كاربري خود كه در گوشه بالا سمت راست قرار دارد كليك كنيد , تا به پروفايل خود دسترسي پيدا كنيد .

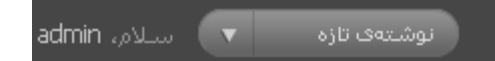

به پائين ترين قسمت آمده و در قسمت "رمز تازه " دقت داشته , كلمه عبور مورد نظر خود را وارد كنيد باشيد, كه بهتر است كلمه عبور قوي باشد تا از بروز هر گونه مشكل امنيتي پيش گيري شود.

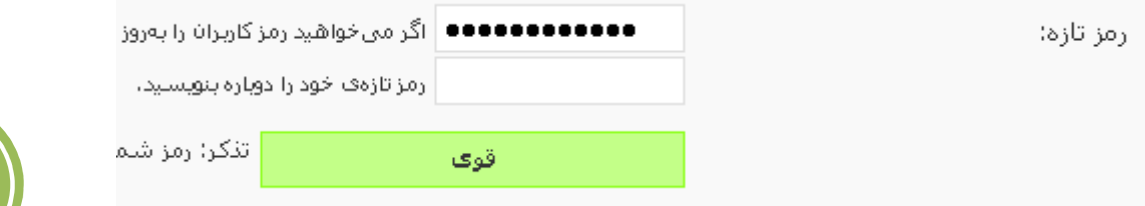

**28**

### **تنظيمات همگاني**

در بخش تنظيمات برروي گزينه همگاني مانند تصوير زير كليك كنيد .

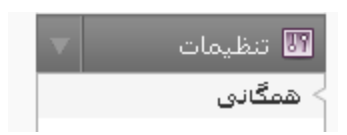

در اين بخش در قسمت "معرفي كوتاه" به معرفي سايت خود و سرويس و خدمات خود بصورت كاملا كوتاه بپردازيد , بهتر است از يكسري جملات كوتاه اما با مسما استفاده نمائيد.

معرفتي كوتاه

Just another WordPress weblog

در بخش "زمان محلي " .ساعت مورد نظر خود را انتخاب كنيد

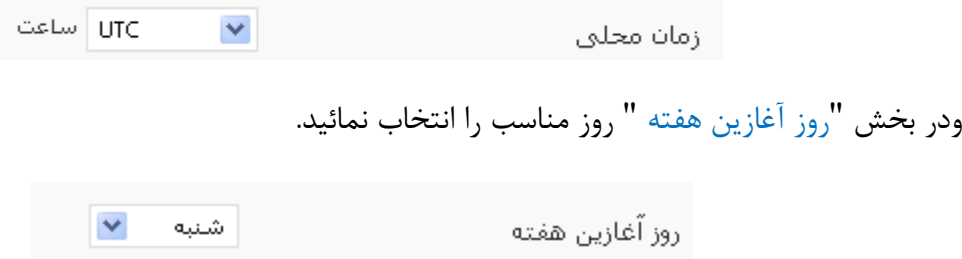

## **استفاده از تاريخ هجري شمسي**

بطور پيش فرض تاريخ بصورت ميلادي هست , در بسته فارسي ساز , افزونه اي گنجانده شده است تا امكان استفاده از تاريخ هجري شمسي به شما داده شود , براي فعال كردن كافي است تا به بخش افزونه ها و نصب شده مراجعه فرمائيد .

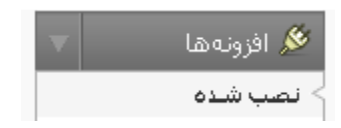

در اين بخش مي توانيد به افزونه هاي پيش فرض به همراه Wp jalali دسترسي داشته باشيد , براي فعال كردن كافي است برروي گزينه فعال كردن كليك نمائيد.

#### افعال كردن | ويرايش

پس از فعال شدن رنگ پشت زمينه افزونه فعال شده مانند تصوير زير به صورت سبز در خواهد آمد.

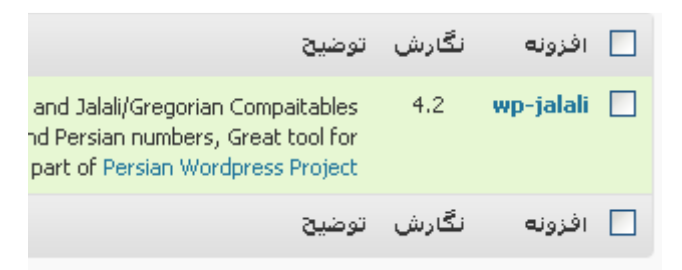

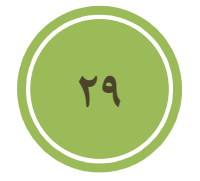

## **تغيير محل ذخيره فايل هاي آپلودي**

بطور پيش فرض فايل ها در مسير uploads/content-wp چناچه مايل به ذخيره , ذخيره مي شوند فايل ها در پوشه خاصي هستيد به بخش تنظيمات و سپس گوناگو برويد , در اين بخش درقسمت " پروندههاي فرستاده شده در اين شاخه نگهداري مي شوند" مي توانيد مسير محلي دسترسي را تغيير دهيد.بطور مثال من مي خواهم آنها را در پوشه اصلي و در شاخه img ذخيره نمايم, كه اين شاخه يک Subdomain .مي باشد

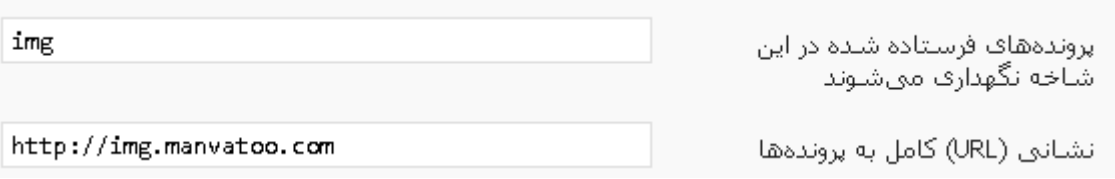

نكته بعدي آن است , كه هر بار شما مبادرت به آپلود فايلي كنيد, اطلاعات با توجه به روز در پوشه اي , يخته مي شوند , مثلا بدين صورت :

http://img.manvatoo.com/2009/06/test.jpg

اگر نمي خواهيد بدين صورت باشد و بصورت زير باشد , كافي است تا تيك روبروي گزينه "پروندهها را ماهانه و سالانه سازماندهي كن" را برداريد.

http://img.manvatoo.com/test.jpg

ا پروندهها را ماهانه و سیالانه سیازماندهی کن $\Box$ 

 **جلوگيري از حمله اسپم ها**

I

بطور پيش فرض , مديريت ديدگاهها بدين صورت است كه مدير بايد ديدگاه را تائيد كند تا در سايت درج شود , اما چناچه اين گزينه بطور ديگر تنظيم شده باشد , يعني هركسي قادر به ارسال ديدگاه باشد و درضمن آن افزونه Akismet كه براي جلوگيري از اسپم ها طراحي شده است غير فعال باشد, شما با خطر بمباران اسپم مواجه هستيد كه مي تواند لطمات زيادي به سايت شما وارد كند, در واقع اكثر اين بمباران ها توسط روبات هاي انجام مي شود كه با نام خزنده معروف هستند , در اين نوع خزنده ها الگوريتم هاي وجود دارد كه نسبت به يك cms يا سيستم مديريت محتوا عملكردي متفاوتي داشته باشند , بطور پيش فرض در بخش كد قالب قسمتي وجود دارد كه مي توانيد متوجه شويد كه مثلا اين سايت با چه نوع cms و حتي چه نسخه اي از آن طراحي و پياده سازي شده است .

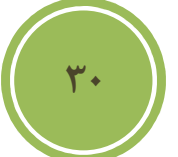

<meta name="generator" content="WordPress 2.7.1"  $/$ >

براي غير فعال كردن بايد به مسير قالب پيش فرض رويم , اگر شما از قالب ديگري بهره مي گيريد بايد به :مسير قالب پيش فرض خود رويد بطور مثال آدرس زير

http:// manvatoo.com/wp-content/themes/default

در اين مسير فايلي با نام functions.php موجود است , اگر وجود ندارد بايد ايجاد نمائيد. پس از آن , آن را باز نمائيد و قطعه كد زير را در آن درج كنيد.

<?php remover\_action('wp\_head', 'wp\_generator'); ?>

حال آن ,ا ذخيره نمائيد. خوب از اين بعد احتمال خيلي زياد با مشكلات كمتري از اين بابت مواجه خواهيد .بود

## **تغيير نام كاربري**

L

í

J

در بحث سياست هاي امنيتي , هميشه بحث استفاده از نام كاربري مناسب و كلمه عبور قوي مطرح است . هيچ گاه نبايد بحث امنيت را شوخي گرفت , چرا كه يک لحظه غفلت مي تواند آسيب هاي جبران نا پذيري به همراه داشته باشد .همانطوري كه بايد تا اينجا متوجه شده باشيد , نام كاربري پيش فرض مدير اصلي admin است, لذا ما بايد اقدام به تغيير اين كاربري كنيم تا درصد موفقيت هكرها را در حدس كلمه عبور به حداقل برسانيم ( از آنجا كه هكر ها هميشه در نظر اولشان كاربري تمامي استفاده كنندگان وردپرس admin است , لذا وقت خود را صرف پيدا كردن كلمه عبور مي كنند).

<u>۳۱</u>

بطور پيش فرض چنين امكاني در خود وردپرس در اختيار ما گذاشته نشده است , پس شما بايد اين كار را بصورت دستي انجام دهيد , براي اين كار ابتدا به phpmyadmin رفته , سپس ديتابيسي كه وردپرس برروي آن نصب شده است انتخاب كنيد . در اين ديتابيس مانند تصوير زير جدول users ,ا انتخاب كنيد . دقت داشته باشيد , تنها اين كار را براي كاربري Admin لازم است بدين صورت انجام دهيد , براي ديگر كاربري ها با استفاده از سياست هاي صحيح مي توان درصد هک شدن را كاهش داد.

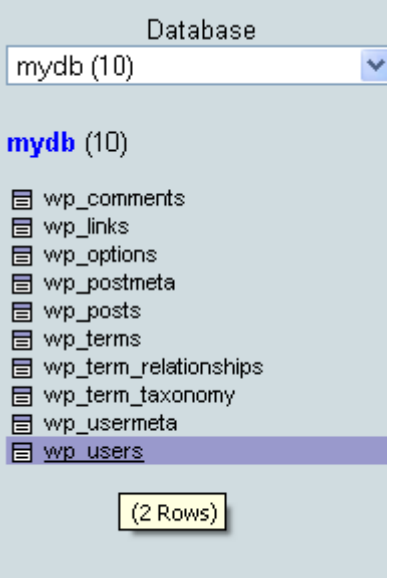

پس مانند تصوير زير به تب browse مراجعه كنيد .

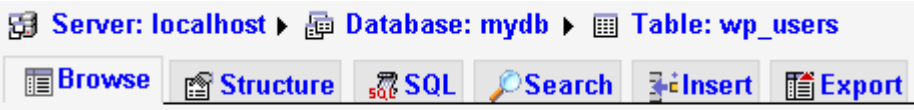

برروي آيكون مداد كه در كنار نام كاربري admin .است كليك كنيد تا وارد بخش ويرايش شويد

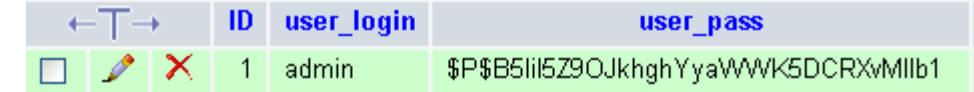

در صحفه بعد در بخش user\_login نام كاربري دلخواه خود را وارد نمائيد.

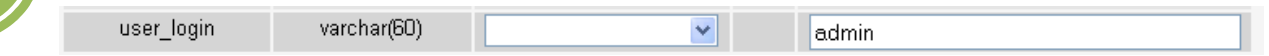

<u>٣٢</u>

حال برروی go كليك كنيد تا عمليات تغيير, انجام شود , پس از اين كار به پروفايل خود رفته تا نتيجه را مشاهده كنيد , البته بايد دوباره log in كنيد , بهتر است display name ولقب را به گزينه اي متقاوت با نام كاربرتان تغيير دهيد.

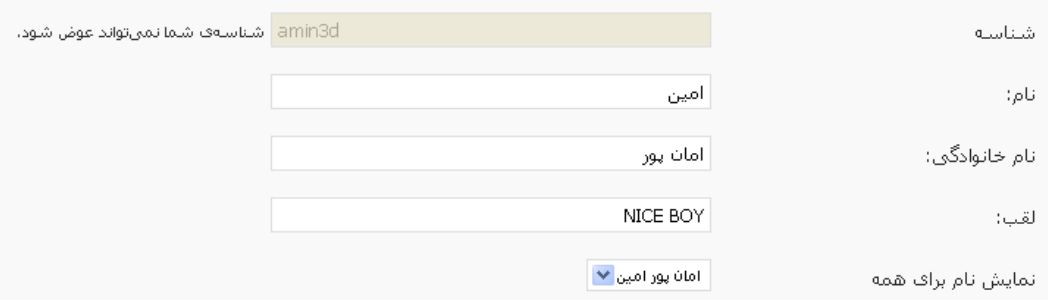

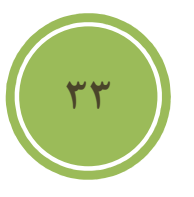

# **كار با بخش مديريت پست**

 **يك پست ايجاد**

براي ايجاد يك پست كافي است به بخش "نوشته ها" و "افزودن نوشته تازه" مراجعه كنيد .

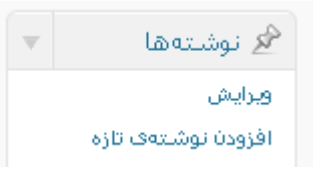

پس از كليك برروي افزودن نوشته تازه شما با محيطي روبرو خواهيد شد كه تمامي امكات جهت درج يک مطلب را در اختيار شما گذاشته است , اعم از درج تصوير , مدياو ......

در بخش عنوان مي توانيد , موضوع پست خود را وارد كنيد , اين بخش بالاي نوار ابزار قرار دارد.

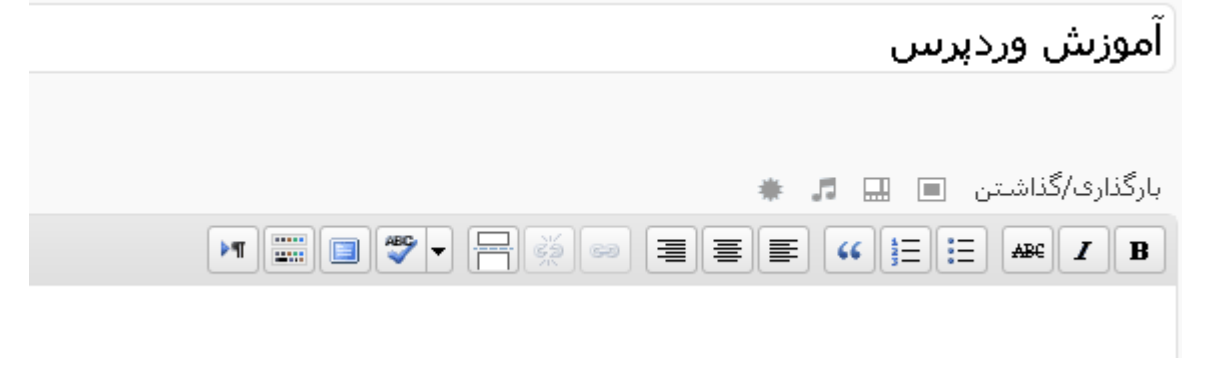

**34**

همانطوري كه مي بينيد دو تب در بالاي نوار ابزار قرار دارد يكي براي دسترسي به بخشي كه شما به كد html دسترسي داريد و با نام "ويرايش html " در دسترس است و ديگري بخش "ديداري" ه در واقعك يک ويرايشگر WYSIWYG كه مختصر What You See Is What You Get مي باشد , و هر عملياتي .شما انجام دهيد بلافاصله شاهد تغييرات آن خواهيد بود

 آشنائي با نوار ابزار ابتدا با بخش ديداري آشنا خواهيم شد و سپس با بعضي از گزينه هاي بخش ويرايش html كه كمي .متفاوت هستند آشنا مي شويم اين گزينه باعث bold شدن يا درشت شدن متن مي شود و با كليد هاي ctrl+b در دسترس نيز  $\| \mathbf{B} \|$  .مي باشد اين گزينه باعث italic شدن متن يا كج شدن متن مي شود و با كليد هاي ctrl+i در دسترس نيز  $\boxed{\textbf{I}}$  .مي باشد علم | اين گزينه باعث درج خطي برروي متن مي شود و با كليدهاي alt+shift+D در دسترس مي باشد. اين گزينه باعث درج ليست هاي نامرتب يا list unorderd كه با bullet يا توپ شروع مي شود مي شود

> ● بهترين آموزش ● بدئرين آموزغن

اين گزينه باعث درج ليست هاي مرتب يا list orderd كه با اعداد يا number شروع مي شود مي شود .

> 1. بهترين أموزئس 2. بدئرين أموزئس

اين گزينه به به به به باي گزينه وابسته به CSS استفاده شده در قالب شما دارد, درحال , استفاده به استان استفاده ا حاضر مرورگرهاي كمي از تگ blockquote .پشتيباني مي كنند وسط چين شدن و راست , باعث چپ چين شدن , اين گزينه ها به ترتيب از سمت راست .چين شدن متن مي شوند

ی انتخاب یک بخش از متن و كلیک برروی این گزینه باعث درج لینکی خواهید شد, پس از كلیک .كادري مانند تصوير زير باز خواهد شد

**35**

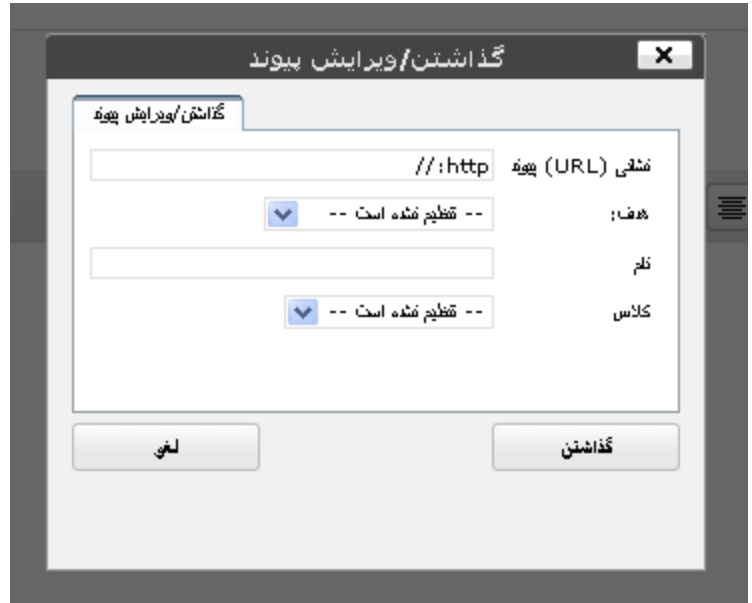

در اين كادر مي توانيد در بخش نشاني آدرس خود را درج نمائيد , چنانچه مايل هستيد از كلاس Css خاصي كه درقالب شما موجود است استفاده كنيد , از كادر مربوط به كلاس يك گزينه را انتخاب نمائيد.

در بخش هدف نيز مي توانيد مشخص كنيد , كه اگر برروي لينک كليک شود , چه اتفاقي افتد , يعني صفحه هدف شما در صفحه جاري load شود يا در صفحه جداگانه اي, نكته ديگر آن است , چناچه شما لينكي در متن داريد و مايل به ويرايش آن هستيد كافي است تا آن را انتخاب وسپس برروي اين گزينه .كليك نمائيد تا لينك را ويرايش نمائيد

لٰذی استخاب متن و کلیک برروی این گزینه می توانید لینک متن را پاک نمائید , برای دسترسی به این  $\vert$ گزينه مي توانيد از كليدهاي alt+shift+s بهره بريد.

… امي المور پيش فرض اگر مبادرت به انتشار پست نمائيد , تمامي متن و تصاوير آن در صحفه اصلي سايت  $\Box$ نمايش داده مي شود , حال مي خواهيد تنها بخشي از متن نمايش داده شود و كاربر با كليک برروي گزينه ای به ادامه متن دسترسی داشته باشد , راه حل پیش روی شما استفاده از این گزینه است, کافی است به بخش مورد نظر خود در متن ً مراجعه كرده و برروي اين گزينه كليك نمائيد.

> More... , جه انقاقی افتا , بعنی صلغمه هنف شما در صلغمه جاری load شود با در صلغمه جداگانه او گزینه کلیک نمائید کا لینک را و بر ایش نمائید.

> > حال اگر پست خود را منتشر كنيد , بصورت زير در خواهد آمد :

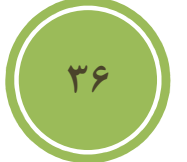

#### آموزش ورديرس ١٣٨٩ خاط ١٣٨٨

در این کادر می توانید در بخش نشانی آدرس خود را درج نمائید ر چنانچه مایل هستید از کلاس Css خامتی که درقالب شما موجود است استفاده کنید ر از کادر مربوط به کلاس یک گزینه را انتخاب نمائید. در بخش هدف نیز می توانید مشخص کنید , که اگر برروی لینک کلیک شود

خواندن دنبالهۍ اين نوشته »

اين گزينه تنها زماني به درد شما مي خورد كه مي خواهيد متني را در زباني غير از فارسي وارد **اس**ت به است است وارد ا كنيد, و مي توانيد براحتي غلط هاي املائي خود را پيدا و اطلاح نمائيد. .با كليك برروي اين گزينه مي توانيد ويرايشگر را به صورت تمام صفحه ملاحظه كنيد استا با كليک كردن برروي اين گزينه مي توانيد به سطر دوم و يا به ديگر ابزارهاي اين ويرايشگر دسترسي داشته باشيد.. Heading 5 از طريق اين گزينه مي توان heading يک بخش از متن را به دلخواه تغيير داد.  $\mathbf{r}$ همانطوری که از شکل متوجه شده ايد, اين گزينه به شما امکان زير خط دار کردن متن را مي دهد.  $\pmb{\mathbb{u}}$ اين گزينه باعث justify شدن متن يا هم ترازي متن مي شود و با كليدهاي j+Shift+Alt در .دسترس مي باشد دهد  $\vert\mathbf{A}\vert$ اين گزينه امكان تغيير رنگ يک بخش از متن را به شما مي دهد $\vert\mathbf{A}\vert$ اما مي خواهيد متن را از نرم افزار خاصي وارد ويرايشگر كنيد , اما مي خواهيد كل متن بصورت **ا** یک دست باشد , مثلا ممكن است بخشي از متن بصورت bold و یا اندازه فونت هاي متفاوت باشد , این .گزينه مناسب چسباندن متن بصورت ساده است  $\left[\mathbb{R}\right]$ اين گزينه برخلاف گزينه قبلي به شما اين امكان را مي دهد تا مستقيما متني را از نرم افزار ورد وارد ويرايشگر كنيد ,و به همان صورت كه در word مي ديد, در ويرايشگر نيز بينيد.

**37**

با استفاده از اين گزينه مي توانيد فايل هاي تصويري با پسوند هاي گوناگون را به پست خود اضافه كنيد , البته در كادر امكان upload وجود ندارد و تنها درج لينك امكان پذيراست, البته به تفصيل در مورد كار با media ها توضيح داده خواهد شد.

چنانچه مايل به اضافه كردن كاراكترهاي خاص در صفحه هستيد مي توانيد از اين گزينه استفاده كنيد , پس از كليک كادري مانند تصوير زير باز خواهد شد , كه بارفتن برروي هر كاراكتر , پيش نمايشي از آن در سمت راست بصورت بزرگتر نمايش داده خواهد شد.

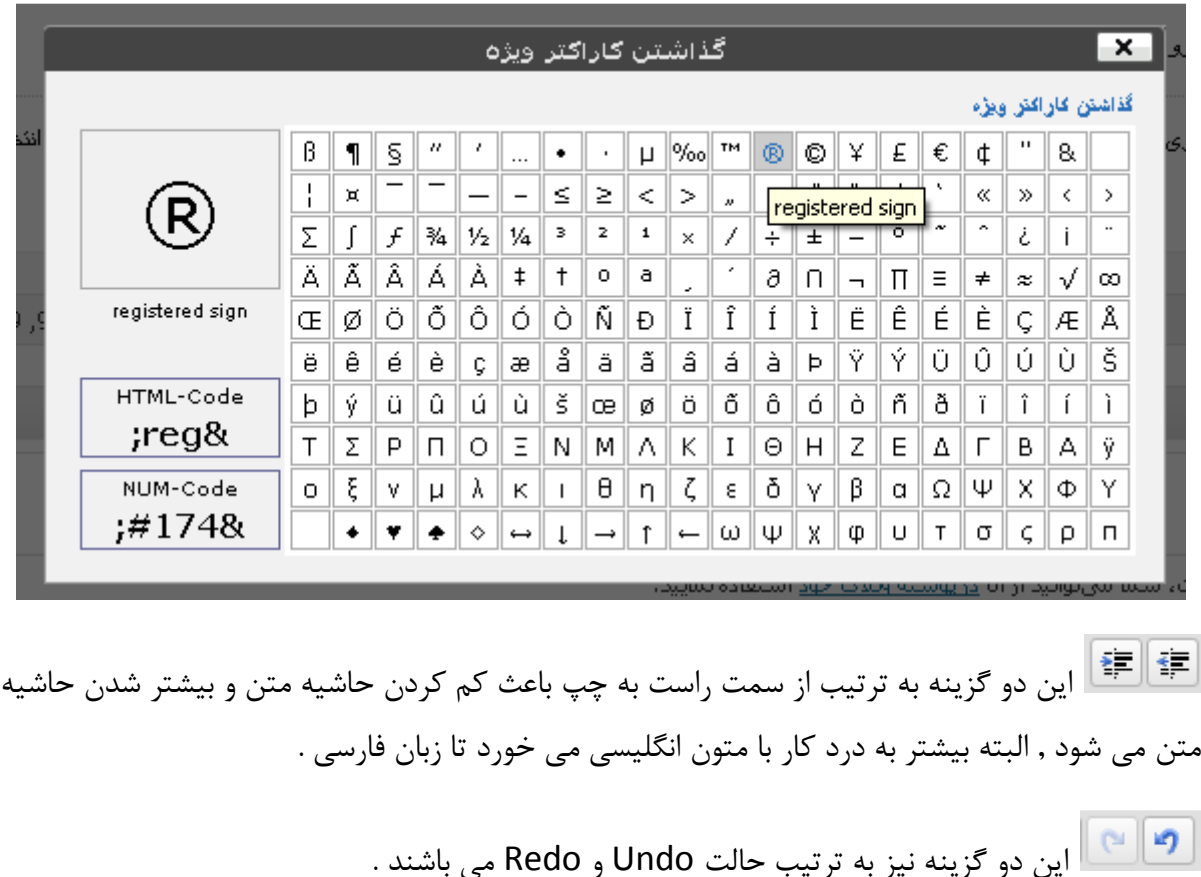

**38**

.با كليك برروي اين گزينه نيز مي توانيد اطلاعات بيشتري در رابطه با ويرايشگر داشته باشيد

**استا با كليک برروي اين گزينه نيز مي توانيد جهت متن را از راست به چپ به چپ به راست تغيير دهيد.** 

حال به بررسي بعضي از گزينه هاي بخش "ويرايش html " مي پردازيم.

 $\frac{\mathsf{img}}{\mathsf{img}}$  امكان درج تصوير بصورت لينك را به شما مي دهد , با كليک برروي اين گزينه كادر باز خواهد شد و .از شما لينك تصوير را درخواست مي كند

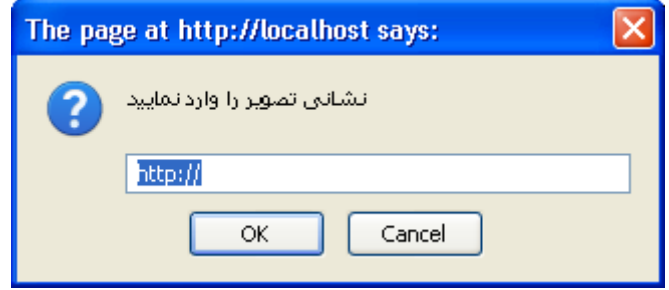

اين گزينه نيز امكان درج كدهاي html مثلا وقتي شما بخواهيد آموزش , را مي دهد html به شخص خاصي دهيد اگر از خود تگ مستقيما استفاده كنيد , نتيجه براي شما در مرورگر نمايش داده مي !شود نه خود تگ

<u>. جستوجو |</u> اين گزينه نيز امكان جستجو در محيط ويرايشگر را مي دهد.

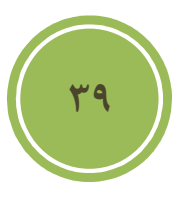